<span id="page-0-0"></span>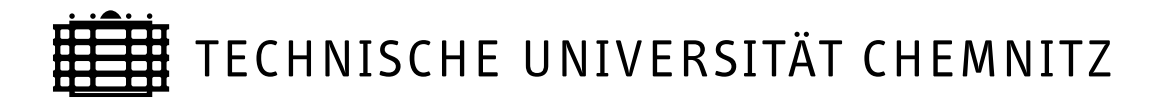

# Sonderforschungsbereich 393

Parallele Numerische Simulation für Physik und Kontinuumsmechanik

Matthias Pester

# Visualization Tools for 2D and 3D Finite Element Programs – User's Manual –

Preprint SFB393/02-02

Update-Version – October 4, 2005 –

More options for displaying tensors [\(2.1.3,](#page-5-0) [2.2.4\)](#page-12-0) Pre-define some default values [\(2.1.4\)](#page-5-1) Non-interactive switch to quiet mode [\(2.1.5\)](#page-6-0) Completed description of x3dgraph [\(3.2.2\)](#page-23-0) Fixed errors in example for grabimage [\(4.2\)](#page-41-0) Lost example reinserted (Table [4\)](#page-27-0)

Preprintreihe des Chemnitzer SFB 393 ISSN 1619-7178 (Print) ISSN 1619-7186 (Internet)

SFB393/02-02 January 2002

# **Contents**

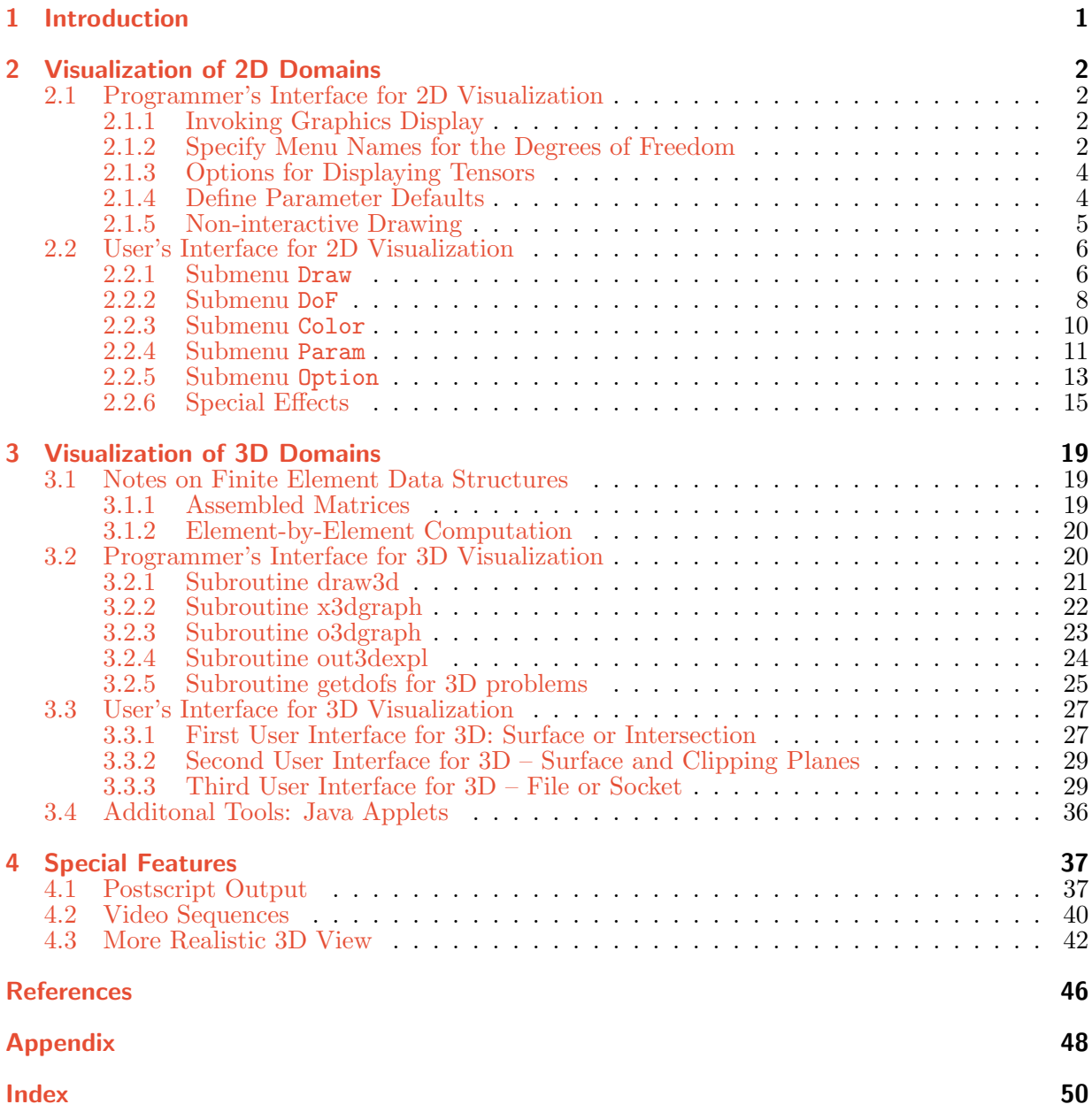

Author: Matthias Pester Fakultät für Mathematik

# <span id="page-2-2"></span><span id="page-2-0"></span>1 Introduction

Visualization of numerical results is a very convenient method to understand and evaluate a solution which has been calculated as a set of millions of numerical values. One of the central research fields of the Chemnitz Sonderforschungsbereich (SFB 393: Numerical Simulation on Massively Parallel Computers) is the analysis of parallel numerical algorithms for large systems of linear equations arising from differential equations (e.g. in solid and fluid mechanics). Special emphasis is paid to the investigation of preconditioners for finite element systems based on domain decomposition and multilevel techniques on massively parallel computers.

Solving large problems on massively parallel computers (more than 100 processors) makes it more and more impossible to store numerical data from the distributed memory of the parallel computer to the disk for later postprocessing. However, the developer of algorithms is interested in an on-line response of his algorithms. Both visual and numerical response of the running program may be evaluated by the user for a decision how to switch or adjust interactively certain parameters that may influence the solution process.

Thus, it is necessary to have an utility for a quick (and rather *dirty* than slow and perfect) interactive visualization directly from the parallel machine to the user's desktop workstation. A high-quality postprocessing (especially in 3D) requires a high-performance graphic workstation. Since, at least up to now, many users have only low-cost machines<sup>[1](#page-2-1)</sup> on their desk, we prefer a quick visualization which is only based on X11 for compatibility with a wide field of workstation models. Another programming interface such as OpenGL should be better, especially for implementing 3D graphics, but it would require higher performance or hardware support.

In [\[10\]](#page-47-1) we discussed two models for graphical output from a parallel computer, where either the parallel computer or a graphical workstation executes the major part of postprocessing. This manual considers mainly the first kind, i. e. preparing all data in parallel and then transmitting pixel data to the user's workstation. We assume that at least standard X-library calls are available to the parallel program. An approach to use the second model with a 3D visualization tool based on GRAPE ([\[12\]](#page-48-0)) was implemented and is described in [\[7\]](#page-47-2). As another external viewer we can use the IRIS Explorer [\[17\]](#page-48-1)in the same way. A first version of the X11-based approach for 2D visualization can be found in [\[9\]](#page-47-3). Meanwhile this graphic tool has been updated and is also used as a kernel for an X11-based 3D visualization. Therefore, it is appropriate to give a new survey of the current state.

Note that by default this paper is old. For more recent updates refer to

[http://www-user.tu-chemnitz.de/](http://www-user.tu-chemnitz.de/~pester/graf2d/updates.html)<sup>∼</sup>pester/graf2d/updates.html.

<span id="page-2-1"></span><sup>&</sup>lt;sup>1</sup>There will be always differences between low-cost and high-performance computers, but on another level after some years.

<span id="page-3-5"></span>2 Visualization of 2D Domains

# <span id="page-3-0"></span>2 Visualization of 2D Domains

This part of the visualization package is intended to supply a simple graphical interface for 2-dimensional finite element data structures. Furthermore, it is used as the low level interface for certain 3D graphics (see Chapter [3\)](#page-20-0).

This graphics package uses the interface of the X11 library as documented in [\[8\]](#page-47-4), no further extensions. Hence, it has been portable to any unix-like machine, including special parallel computers as GCPowerPlus. No third-party libraries are required. The look and feel of the user interface was designed to support most of the daily requirements in testing parallel algorithms. Figure [1](#page-10-0) shows a set of typical views for one example and most of the menu items that are available in the graphics window.

First, we will describe the programmer's interface.

### <span id="page-3-1"></span>2.1 Programmer's Interface for 2D Visualization

#### <span id="page-3-2"></span>2.1.1 Invoking Graphics Display

From the programmer's point of view, the complete visualization including interaction acts as a black-box that is to be initiated by one of the following calls (Note, that this call has to be executed locally on each of the processors in a parallel program):

call gebgraf (iDoF, nEL, ne, EL, nNod, Nod, U, W) call gebmgraf (iDoF, nEL, ne, EL, nNod, Nod, U, Mat, W) call firegraf (iDoF, nEL, ne, EL, nNod, Nod, U, Xi, W)

<span id="page-3-4"></span>The meaning of the parameters is given in Table [1.](#page-4-0)

The program gebgraf is used in the case of layer or elasticity simulation in domains with homogeneous material, whereas in the case of multiple materials gebmgraf may be used. The firegraf call adds some features for the case of flow simulation.

#### <span id="page-3-3"></span>2.1.2 Specify Menu Names for the Degrees of Freedom

The use of one of those graphic programs requires the programmer to write a little subroutine that is called by the graphic program. This little subroutine (getdofs) is intended to define the number of components in the solution vector field U and the names of each component to appear in the DOF-menu [\(2.2.2\)](#page-9-0) of the graphics window.

The program has to return two parameters:

```
call getdofs (nDoF, Dofs)
```
- nDoF : number of components that can be displayed (see notes below!)
- $DoFs$ : the names of all the components in an array character  $6DoFs$  (nDoF), i.e. 6 characters for each name (for C programmers: we are using Fortran strings, i.e. by default the strings are not \0-terminate

<span id="page-4-0"></span>Table 1: Parameters of the 2D graphics subroutines.

gebgraf (iDoF, nEL, ne, EL, nNod, Nod, U, W) gebmgraf (iDoF, nEL, ne, EL, nNod, Nod, U, Mat, W) firegraf (iDoF, nEL, ne, EL, nNod, Nod, U, Xi, W)

- <span id="page-4-1"></span>iDoF : preselect one component of the solution vector to be displayed by default; iDoF=0 means that the field U contains no data, and the program will only allow to draw the grid;
- nEL : number of elements of the (local) finite element mesh;
- ne : number of nodes per element; the program supports 3- and 6-node triangles and 4-, 8- or 9-node quadrilaterals;
- EL : integer array (in Fortran: EL(ne,nEL)) of the node numbers for each element;
- nNod : number of (local) nodes of the grid;
- Nod : single precision<sup>[2](#page-0-0)</sup> real array (in Fortran: Nod(idim,nNod) ) containing  $x, y$ -coordinates (and possibly more information) for each node of the mesh; generally, the field dimension idim is 3, but might be changed globally by a common variable;
- U : components of the solution (double precision real), stored as an array of vectors, one vector of length nNod for each component (degree of freedom of the problem solved), i.e. in Fortran this field is  $U(nNod, nDoF)$ , where the number nDoF and the names of the various components are obtained from a user-supplied subroutine (named getdofs, see below);
- Mat : integer array of length nEL containing one number (index of material) for each element;
- Xi : double precision vector of length nNod containing the values of the stream function (used by a program for flow simulation);
- W : scratch field of "sufficient" size<sup>[3](#page-0-0)</sup>, this is used to store all the computed pixel data, which may be essentially more than the list of nodes.

<sup>2</sup> Single precision is sufficient for visualization, but with respect to adaptive mesh refinement this may be changed to double precision in future versions.

<sup>3</sup> This is buggy since nobody knows before what is sufficient. A new version of the program should use an additional parameter indicating the available size on W to avoid crashing by memory lack.

#### <span id="page-5-3"></span>2 Visualization of 2D Domains

<span id="page-5-2"></span>Table 2: For firegraf some components have to be arranged in a special order.

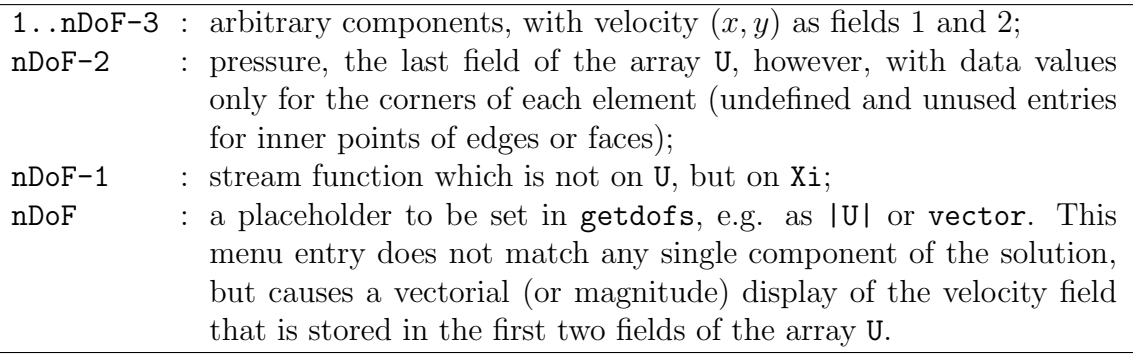

For convenience, the graphics subroutines make some assumptions on the output of getdofs. Thus, if the solution consists of  $k > 1$  components per node then getdofs should return  $nDoF=k + 1$ . Why that? If there is a vector solution available – such as velocity in flow simulation, displacement in elasticity simulation or a gradient of a scalar solution – its components (x- and y-value) are stored as the first two fields in the array U and the last number (nDoF) is reserved to display the vector solution (arrows or the magnitude of the  $(x, y)$ -vector). Thus, U has only nDoF-1 fields of components. If firegraf is used, there are some more assumptions as defined in Table [2.](#page-5-2)

#### <span id="page-5-0"></span>2.1.3 Options for Displaying Tensors

Usually, tensors are displayed as tripods of eigenvectors with a length scaled by the magnitudes of eigenvalues. This feature is supported in our graphics subroutines, both for 2D and 3D visualization. The eigenvectors have to be stored in the same way as other degrees of freedom, i.e. for 2D or 3D problems there are 4 or 9 additional "degrees of freedom" to be added to the field U. Those 2 or 3 vectors are understood as local coordinate system for each grid point. To do so the user should call the following subroutine before invoking graphics display.

```
call setTensorParam( idim, itype, scale, k1,k2,k3, i1,i2,i3 )
```
This initializes the options for displaying tensors (Table [3\)](#page-6-1)

Those values may be changed interactively by calling (without arguments) the subroutine Change[Tensor](#page-14-1)Param, also invoked by the menu button Param  $\rightarrow$  Tensor (p. [13\).](#page-14-1)

#### <span id="page-5-1"></span>2.1.4 Define Parameter Defaults

There are some routines which may be called to pre-define special parameters for the graphics display in order to overwrite any other default values. Subsequently those parameters

<span id="page-6-1"></span>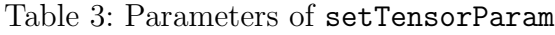

<span id="page-6-2"></span>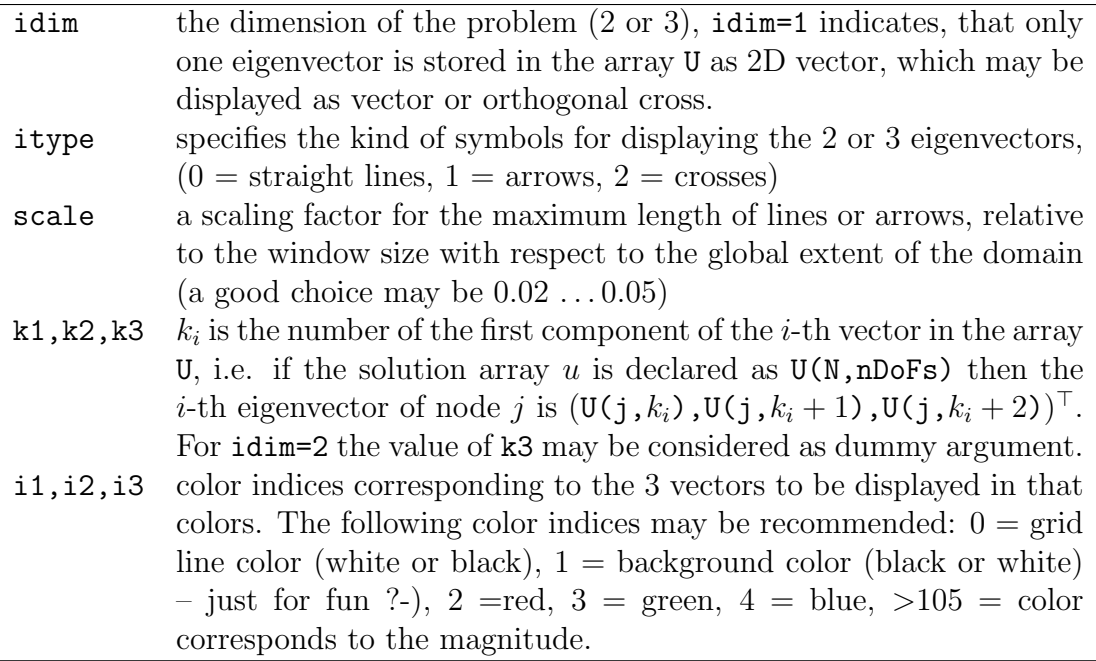

can be modified using the interactive user interface. The following subroutines may be used alternatively:

```
call setu2xabs(scale)
call setu2xrel(scale)
```
where scale is a REAL argument defining the absolute or relative scaling factor, respectively. The initial default is setu2xrel(5.0). This factor is used for displaying a deformed mesh ([Net+U](#page-8-0)). The meaning of scale is explained with the Param submenu entry [Elast](#page-14-2).

More such routines will be available on demand.

#### <span id="page-6-0"></span>2.1.5 Non-interactive Drawing

Usually, a call to gebgraf, gebgrafm or firegraf will switch to the graphical user inter-face and wait for user's action. However, the user interface includes an option [Quiet](#page-16-1) to continue drawing without interaction in subsequent calls. The following subroutine allows the programmer to initiate this Quiet-Mode without any previous interaction:

```
Subroutine GrafSetQuiet(Draw1,iDoF1,Draw2,iDoF2,ShowBar)
Character*6 Draw1, Draw2
Integer iDoF1, iDoF2
Logical ShowBar
```
#### <span id="page-7-3"></span>2 Visualization of 2D Domains

or

The strings Draw1 and Draw2 are the same as used in the Draw submenu  $(2.2.1)$  of the graphical user interface. Each pair (Drawx,iDoFx) selects a draw mode and a number of the degree of freedom to be displayed in this mode. The logical argument decides if the color bar  $(2.2.6)$  is to be shown. The mode  $Draw2$  will overlay the first drawing. Thus, it should be something like grid or isolines, or 'none' if there is no overlaying draw, e.g.

call GrafSetQuiet('Isol-F',3,'Isolin',1,.FALSE.) call GrafSetQuiet('Filled',1,'none',0,.TRUE.)

The next call to one of the subroutines from Section [2.1.1](#page-3-2) will execute that pre-defined drawing without any interaction, unless the user "unlocks" this quiet mode by pressing any key inside the graphics window in due time. With both Draw1 and Draw2 set to 'none', any previous quiet mode is finished and the next call uses interactive mode.

# <span id="page-7-0"></span>2.2 User's Interface for 2D Visualization

The visualization appears in an extra window together with the simple menu for interaction (Fig. [1\)](#page-4-0). The initial display may be determined by the programmer ( $iDoF$ , Table 1), but the user may now select any options, parts of the solution and display mode. Furthermore, it is possible to produce a postscript file for high quality printing. We will now give a summary of the various menu options.

At the top of the window there is a menu bar with 6 entries, from left to right these are:

- $|\text{Draw}|$  pull down menu to select the display mode  $(2.2.1)$ . The selected mode is performed immediately.
- DoF pull down menu to select the component of the solution which is to be displayed by the next draw command [\(2.2.2\)](#page-9-0)

Color pull down menu to select one of various predefined color palettes  $(2.2.3)$ 

Param pull down menu to set various parameters for drawing modules [\(2.2.4\)](#page-12-0)

**Option** pull down menu to set or switch some additional options  $(2.2.5)$ 

<span id="page-7-2"></span>goon leave the interaction and return to the program.

### <span id="page-7-1"></span>2.2.1 The  $Draw$  Submenu

Select a display mode.

Redraw Clear the graphics window and repeat the previous drawing, with possibly changed other options (e.g. line color, colormap, scaling, selected component).

<span id="page-8-4"></span><span id="page-8-3"></span>Bound. Draw only the boundary of the subdomains. There is an option  $(2.2.5)$  to switch between drawing all boundaries of the coarse grid or only the boundaries of the current distribution of subdomains to the processors. The color of the lines is green in the case of Dirichlet boundary conditions and red for Neumann boundary conditions.

Note: We assume the information on boundary conditions to be stored in the node field (Nod) as a bit mask indicator in the third entry behind the coordinates  $x$  and y. If this information is not stored this display mode has no output.

- <span id="page-8-1"></span>Net-2D Draw the current mesh. In general, the grid lines are drawn in a standard color (white or black). However, if  $Procs$  is selected from the DoF-submenu, the grid lines are colored according to the processor number, and for  $Mater$  the grid line colors correspond to the material numbers.
- Vector Draw small vectors in each grid point. This menu entry replaces the previous one as long as the vector solution is selected from the DoF-submenu – the last entry which is supplied by the subroutine getdofs (p. [4\)](#page-3-3) in the case of more than 2 components. This menu entry appears alternately with the next one as selected from the Optionsubmenu (p.  $14$ ).
- Tensor Draw small orthogonal crosses in each grid point corresponding to the eigenvector directions of a tensor solution (if one of the 2 eigenvectors is specified as a vector solution). It is also possible to specify all eigenvectors, i.e. 2 or 3 for 2D or 3D graphics, with different lengths to show some kind of ellipticity. For details refer to Section [2.1.3.](#page-5-0) This menu entry replaces the Net-2D one as long as the vector solution is selected from the DoF-submenu – the last entry which is supplied by the subroutine getdofs (p. [4\)](#page-3-3) in the case of more than 2 components. This menu entry appears alternately with the previous one as selected from the Option-submenu (p. [14\)](#page-14-0).
- <span id="page-8-0"></span>Net+U Show the deformation of a mesh by adding the displacement vectors to the node coordinates and displaying the grid. The line color is the same as for isolines (see below) and may be selected from the Param-submenu entry LinCol. The scaling for the deformation may be changed by the Param-submenu entry Elast  $(p. 13)$  $(p. 13)$ . Note that a large (scaled) deformation may exceed window bounds and will be clipped. It is intentionally not scaled to window size in order to have a real comparison with the undeformed mesh.
- <span id="page-8-2"></span>Net-3D Draw a 3-dimensional view of the grid with the solution selected from the DoFsubmenu giving the "height" of the grid points. If this drawing mode is selected there appears a little coordinate system in the upper left corner of the window. Clicking this coordinate system will allow to change the viewpoint by rotating via  $x-$ ,  $y-$  or z-axis (press the corresponding key, and shift-key for backwards). Other keys are available for manipulating the viewpoint:  $u, v, w, p, 0, 1, 2, 3, *$ , h – try it. ESC will

<span id="page-9-5"></span>2 Visualization of 2D Domains

reset to the previous view, RETURN will accept. You must redraw your current solution explicitly to apply the new viewpoint.

- Isolin Draw isolines of the current component of the solution. The background is not changed (so you can draw different things in the same picture). Before drawing, the number of isolines can be changed in the Param-submenu  $(2.2.4, LinLv1)$  $(2.2.4, LinLv1)$ . The color of isolines is blue by default and may be changed in the Param-submenu [\(2.2.4,](#page-12-0) LinCol).
- <span id="page-9-3"></span>Isol-F Draw contours of the domain, filled with a standard color (white or black) and isolines as in the previous menu point (Option $\rightarrow$ Isolin, p. [14\)](#page-14-0).
- <span id="page-9-4"></span>Filled Fill the domain with colors of the current palette corresponding to the current component of the solution. Coloring is done by linear interpolation between the grid points.
- PSopen Open a new file for postscript output. The file name has to be entered in the console window where the program was started from. After opening this file you have to redraw everything you want to see in your postscript picture. Note, that one postscript file will contain only one image, written as EPS (encapsulated postscript). If you need multiple pictures you will have to close the first file and open a new one. Once a file has been opened the menu entry will be changed to PSclos . The postscript file will be closed explicitly by selecting PSclos or automatically by selecting [goon](#page-7-2) to leave the graphics window interaction. More details on writing and using postscript files are given in section [4.1.](#page-38-1)

### <span id="page-9-0"></span>2.2.2 The  $\overline{DoF}$  Submenu

The first entries of this submenu are taken from the parameters supplied by the user-defined subroutine getdofs (p. [2\)](#page-3-3). As mentioned above the menu list given by getdofs will be terminated by an entry interpreting the first two components as vector. Two more entries may be added by the graphics subroutine itself:

- ElSize Display the (2D-) element in colors corresponding to their element size. This may be useful for adaptive mesh refinement only.
- <span id="page-9-2"></span>Mater. Display materials in different colors. This menu item appears if the program gebmgraf was called with an additional vector of material indices.
- <span id="page-9-1"></span>Procs Display subdomains from different processors in different colors. This menu item exists if the program is running on a parallel machine.

![](_page_10_Figure_1.jpeg)

<span id="page-10-0"></span>Figure 1: User interface on an X terminal, menus and various views (deformation, stresses, coarse grid, isolines, subdomains, materials, . . . ) of an example.

#### <span id="page-11-2"></span>2 Visualization of 2D Domains

![](_page_11_Picture_1.jpeg)

Figure 2: An example displayed using different colormaps.

# <span id="page-11-1"></span><span id="page-11-0"></span>2.2.3 The  $\vert$  Color  $\vert$  Submenu

Select one of the predefined palettes and switch background or the window's colormap.

- $Co1Map$  Switch between default and private colormap. On pseudo-color screens there may be a maximum of 256 entries to the default colormap which is shared by all applications. Then the program might be unable to allocate enough colors if the colormap entries are occupied by other applications. Clicking this switch will use a private colormap for the graphics window. In this case the colors outside this window will change until the mouse pointer leaves the window – then the colors inside the window will be "wrong". On true-color screens this switch may have no effect.
- Invers Switch the colors black and white. By default the background is black and grid lines are white. This switch does not affect the postscript output.
- $|\text{Detect}|$  Select a default palette which is the same as  $[16 \text{ Col}]$  for pseudo-color screens or [70 Col] for true-color screens.
- 16 Col An EGA-like palette of 14 colors (black and white are not used for coloring data areas). Useful to show more contrasts. (Fig. [2,](#page-11-1) top left)
- 70 Col Rainbow palette: blue green yellow red. Useful for a more continuous coloring. (Fig. [2,](#page-11-1) top right)
- 99 Col Extended rainbow palette: magenta blue green yellow red white.
- <span id="page-12-1"></span> $B \& W$  Black and white coloring, i.e. alternating black and white areas. (Fig. [2,](#page-11-1) bottom left)
- Gray Grayscale with upto 100 levels. The user is prompted for the number of gray levels between black and white. Grayscale is intended to use for printing on noncolor printers, since the representation of colors (e.g. of the rainbow palette) might depend on printer drivers. (Fig. [2,](#page-11-1) bottom right)

This palette is best-suited for lighting effects if this program is used for 3D surfaces (Fig. [3](#page-13-1) or Fig. [7\)](#page-19-0). For lighting over a coloured solution refer to Section [4.3.](#page-43-0)

#### <span id="page-12-0"></span>2.2.4 The  $\text{Param}$  Submenu

Select and modify some parameters.

- WinSiz This will prompt for new width and height of the graphics window (in pixels). Of course, the window may be resized in the usual way using the features of the window manager on your desktop. However, sometimes you might want to define an exact size, e.g. to make a series of snapshots, or mpeg\_encode needs a multiple of 8 or 16 pixels.
- | Window Start a textual dialog to manage "virtual windows" within the original graphics window. You may split the window into  $2 - 4$  virtual windows of equal size (or delete them if no longer needed). The dialog allows either horizontal or vertical arranging of those virtual windows. Each of them can be used for a different display. Figure [3](#page-13-1) is a screen shot of a horizontal placement of two virtual windows. Selecting any mode from the Draw-menu will always use the active virtual window highlighted by a frame.

Quickly switching between virtual windows is enabled by hotkeys, i.e. pressing the corresponding key  $|1| \cdots |4|$ .

LinCol Select a color from the current palette to be used for drawing isolines. The default color is blue. A new window appears showing an array of all available colors. Click on a color field to select it. The last field shows the complete palette once more. If this is selected, the isoline color will be different corresponding to the value represented by this isoline.

**Note:** The selected color also affects the appearance of  $Net-2D$   $(2.2.1)$ , if the mesh has 6-point triangles or 8- or 9-point quadrilaterals, i.e. midpoints of edges for quadratic element functions. Then the (inner) lines connecting such midpoints are drawn in the same color that is selected for isolines. If the multi-color field was selected, the inner lines of the grid elements are not drawn.

LinLv1 This will ask in the console window for a number that indicates how many levels, i.e. how many isolines should be drawn. The default value is 25.

2 Visualization of 2D Domains

![](_page_13_Picture_1.jpeg)

<span id="page-13-1"></span>Figure 3: The screenshot shows the graphics window split into two virtual windows with different views of the same (3D) object

![](_page_13_Figure_3.jpeg)

<span id="page-13-0"></span>Figure 4: Different selection of LinInt for the isolines of a solution u (or  $|grad u|$  in this case) with a local peak, intervals are  $0 \ldots 1, 0 \ldots 0.5$ , and  $0 \ldots 0.005$ .

<span id="page-14-6"></span><span id="page-14-5"></span>LinInt This will ask for an interval. The default interval from 0 to 1 corresponds to the minimum and maximum of the current component of the solution. Selecting a subinterval will concentrate all the isolines to that part of the component's values.

This may be useful if there is a small peak in the solution which would attract most of the isolines (Figure [4\)](#page-13-0).

<span id="page-14-4"></span>Scale Define a minimum and maximum value for the currently selected component of the solution. You may enter 0, 0 for minimum and maximum to return to the default behavior, i.e. automatic scaling from the current data values.

This facility is important for the visualization of time-dependent solutions as a series of pictures. It ensures that at different time the same color means the same value.

<span id="page-14-2"></span>Elast This menu entry yields a textual interaction in the console window. The user may change parameters for the Net+U display (deformed grid). You may choose to set a relative or an absolute scaling factor for deformation display.

A relative factor r means that the maximum displacement of all nodes is scaled to be r  $\%$  of the maximum expansion of the domain, with the exception that  $r = 100$ means original deformation as supplied by the computational solution.

An **absolute** factor a means that the deformation is displayed  $a$ -times the real value, i.e.  $a = 1.0$  is the true deformation.

In this menu you may also select any two of the components of the solution (DoFs) to be interpreted as horizontal and vertical components of a displacement vector (components 1 and 2 are used by default).

- <span id="page-14-1"></span>Tensor This interaction allows to change some parameters for the appearance of tensors to be displayed (refer to Section [2.1.3\)](#page-5-0). The user may select between line or arrow display, choose different colors or set a new length scaling factor for.
- Zoom Zoom into the picture. Left-click on a first point in the window. The mouse pointer will change its shape and show a rectangle<sup>[4](#page-14-3)</sup>. Move the mouse to a second point and left-click again to select the rectangle for zooming in. Right-clicking will terminate the interactive zoom selection and switch to the textual mode, where you can enter the (world) coordinates of a center point  $x, y$  and a radius r for the zoom area. You can enter  $x = y = r = 0$  to leave the zoomed view and return to the default.

**Note:** The coordinate input mode is available by a hotkey: press  $\boxed{z}$  on the keyboard (while the graphics window is focused).

### <span id="page-14-0"></span>2.2.5 The  $\text{Option}$  Submenu

Select additional options for special purposes.

<span id="page-14-3"></span><sup>4</sup>Sometimes this rectangle may be badly visible because of low-contrast.

#### <span id="page-15-1"></span>2 Visualization of 2D Domains

- Procs You may enter a range of processors (between 0 and nProc-1). The next draw will only show the data of those processors.
- Infos Display a few internal statistics, e.g. the total amount of pixel data that had to be transferred.
- Bound Switch between two modes of displaying boundaries  $(2.2.1)$ . The default is to draw only the boundaries (shapes) of subdomains  $(1 \text{ processor} = 1 \text{ subdomain})$ . The alternate is to draw all initial bounds, i.e. the coarse grid. (cf note on page [7\)](#page-7-1)
- Isolin Switch between two modes of displaying isolines, affecting [Isol-F](#page-9-3) in the Drawsubmenu [\(2.2.1\)](#page-7-1). The major difference is how to draw the domain's background shape before drawing the isolines.

The default is a "quick" mode where the program tries to draw and fill each subdomain as a single polygon.

Since this may be incorrect if a subdomain had a hole inside (it would be filled as the background of the domain, cf Fig.  $6$ ), you may switch to a "slow" mode where each small element of the domain is filled one by one.

- $\lceil$  Tensor  $\lceil$  /  $\rceil$  Vector  $\lceil$  Switch to the specified drawing mode for vector solutions. This will change the corresponding menu entry in the  $Draw-submenu (2.2.1)$  $Draw-submenu (2.2.1)$
- <span id="page-15-0"></span> $\text{OptFil}$  Select an "optimized" way to draw the coloring of the domain  $(2.2.1, \text{Filled})$  $(2.2.1, \text{Filled})$ . By default, for each small triangle (or quadrilateral) a set of polygons – one for each  $color-$  is generated. If all those very small polygons have to be drawn this may take a while. There are implemented different optimization algorithms (one worse than the other). These algorithms are to reduce the number of polygons by connecting them to larger ones. This may considerably reduce the pixel data which has to be transferred (by 30. . . 90 percent). However, this will need a lot of computational time, but at least, this can be done completely parallel on each processor. It is sure that the drawing to the window will be faster if the polygons are optimized before. But it is generally not clear if the total time can be reduced. This depends on the number of nodes in the subdomains, the number of colors and the current data values. The different modes are:
	- (1) a simple and slow sorting algorithm that produces correct output;
	- (2) a quick and dirty algorithm that works well in most cases, however, incorrect if the solution in one subdomain contains a "ring" of one color with another color inside; it may happen that the inner field is overwritten by the color of an outer field (Figure  $6$ );
	- (3) the same as (2) using XOR-mode drawing to the screen; this "repairs" the errors mentioned above. (But it is useless for postscript output!)
- <span id="page-16-2"></span>(4) (the default) is a very quick and rather reliable method to reduce the number of polygons.
- (0) this selects explicitly no optimization and no re-ordering of polygons (normally they are sorted by colors). This is equivalent to the next menu item (Patch).

Clicking OptFil the first time will ask for the optimization mode; clicking the second time switches off the optimization.

The default case (no optimization) would lead to very large (and hence slowly loadable) postscript files if PSopen is active. Therefore, postscript output is always optimized using the last mode selected with OptFil or mode 2, if none was selected before. Thus, to avoid time-consuming optimization and accept large postscript files instead, you must select OptFil mode 0 before.

Patch Switch on or off a so-called "patch" mode. In patch mode, all elements are drawn one by one, otherwise all colors are drawn one by one.

This patch mode is helpful to draw 3D surfaces with elements sorted from back to front (the simplest hidden surface method for convex bodies). For this purpose there is also a difference in drawing grids (Net-2D or Net-3D from the Draw menu) – in patch mode, the polygons are filled with the background color on screen or with a light gray in postscript output (see Figure [5\)](#page-18-1).

<span id="page-16-1"></span>Quiet Leave the interactive graphics mode immediately and switch to a batch graphics mode. You may decide, if the visualization should be executed or not in future calls to the graphics subroutines. The program repeats up to two different draws (e.g. [Filled] for one component and [IsoLin] for another one) each time. When multiple virtual windows  $(2.2.4,$  [Window], p. [11\)](#page-12-0) are active each of them repeats its current view.

The batch mode can be finished by pressing RETURN or any other key while the graphics window has the focus (move the mouse into the window or click on the top bar of the window). Then the next call to gebgraf or firegraf enables the interaction menu again.

This mode is useful if the program runs in a loop where you want to see the differences in subsequent steps (time-dependency or adaptive meshes). Together with the xxgrab-utility (p. [40\)](#page-41-0) you may create a series of image files (in GIF format) in order to produce animations.

#### <span id="page-16-0"></span>2.2.6 Special Effects

**Color Bar:** There is a small rectangle in the upper right corner of the display area which is used to switch on or off a color bar at the right margin. This bar shows all colors of the current palette, and the lower and upper bounds of the numerical value of the currently displayed component of the solution.

#### <span id="page-17-1"></span>2 Visualization of 2D Domains

Note that you may fix the lower and upper bounds with  $Param\rightarrow Scale$  (p. [13\)](#page-14-4)

- **Soft Interrupt:** If a parallel program runs on many processors, the output of the subdomains from each processors is displayed one by one. There is a way to interrupt the output without killing the program: press the ESC-key (while the graphics window is focused) or keep the middle mouse button pressed until the cursor changes its shape (a ring of two arrows:  $\zeta$ ). This interrupt is recognized after the output of the current processor has finished.<sup>[5](#page-17-0)</sup> Thereafter, the output of the remaining processors is ignored – saving a little bit of time.
- Hotkeys: There are some hotkeys for selecting certain menu items by a single key of the keyboard. It is unlikely that they will resist in future versions, so they are generally undocumented. Useful keys may be:

z to enter a "Zoom" area using real world coordinates.

 $\boxed{1} \cdot \cdot \boxed{4}$  to select one of the previously established "virtual windows" (p. [11\)](#page-12-0).

Other "secret" hotkeys are, e.g.,

 $\boxed{u}$  draw the 3D profile of the current solution ([Net3D](#page-8-2)),

 $|U|$  draw the current solution as colored area ([Filled](#page-9-4)),

 $\boxed{\mathbf{x}}$  draw the first component as ([Net3D](#page-8-2)),

- $|X|$  draw the first component as ([Filled](#page-9-4)),
- $\boxed{y}$  draw the second component as ([Net3D](#page-8-2)),
- $|Y|$  draw the second component as  $(Filled)$  $(Filled)$  $(Filled)$ ,
- $|i|$  specify an interval for isolines ([LinInt](#page-14-5)),
- |1| draw isolines for the current solution  $(Iso1-F)$ ,
- $\boxed{0}$  (zero): draw the boundary of the domain ([Bound](#page-8-3)),
- $\boxed{Q}$  switch to batch graphics mode ( $\boxed{Quiet}$  $\boxed{Quiet}$  $\boxed{Quiet}$ ),

and some more for special components used in [firegraf](#page-4-1)  $(0, F, P, R, S, V)$ .

<span id="page-17-0"></span><sup>&</sup>lt;sup>5</sup>Therefore, there is no way to interrupt the optimization that is caused by OptFil.

![](_page_18_Figure_1.jpeg)

<span id="page-18-1"></span>Figure 5: Two examples for drawing in default or patch mode: Net-3D for a 2D domain and Net-2D for a 3D surface

![](_page_18_Figure_3.jpeg)

<span id="page-18-0"></span>Figure 6: Difference of "OptFil=1" (left) and "OptFil=2" (right) where, erroneously, inner areas are filled if their boundary is completely inside one processor

#### 2 Visualization of 2D Domains

![](_page_19_Figure_1.jpeg)

<span id="page-19-0"></span>Figure 7: Projection of 3D vectors, *left*: displacement vectors in a cut plane, right: surface plot with [Net+U](#page-8-0) (scaled 2D projection  $(u_{x_E}, u_{y_E})$  of displacement  $(u_x, u_y, u_z)$ added to the projection of node coordinates), above: auxiliary display of cut plane and bounding box

![](_page_19_Figure_3.jpeg)

<span id="page-19-1"></span>Figure 8: Cut off the intersection of two half spaces

# <span id="page-20-4"></span><span id="page-20-0"></span>3 Visualization of 3D Domains

#### <span id="page-20-1"></span>3.1 Notes on Finite Element Data Structures

#### <span id="page-20-2"></span>3.1.1 Assembled Matrices

<span id="page-20-3"></span>Generally, the Finite Element Method leads to a system matrix  $K \in \mathbb{R}^{N \times N}$  which is assembled from the element matrices  $K_e \in \mathbb{R}^{r \times r}$ 

$$
K = \sum_{e=1}^{numel} H_e K_e H_e^\top,
$$

where  $N$  is the number of nodes in the mesh consisting of *numel* finite elements,  $r$  is the number of nodes per element (e.g. 4 or 10 for tetrahedra), and  $H_e \in \mathbb{R}^{N \times r}$  is a Boolean matrix which rules the mapping of local indices in the element to global indices in the mesh, while  $H_e^{\top}$  extracts the components for element e from a global vector.

For parallel computation using domain decomposition the assembly procedure may be done locally on each of the P processors for the corresponding subdomain  $s = 0, \ldots, P-1$ , getting  $P$  local matrices  $K_s$  and again a global mapping

$$
K = \sum_{s=0}^{P-1} H_s K_s H_s^{\top} = \sum_{s=0}^{P-1} H_s \left( \sum_{e=1}^{number} H_e^{(s)} K_e^{(s)} H_e^{(s)}^{\top} \right) H_s^{\top}.
$$

However,  $K$  is never computed explicitly. All computation is performed in parallel using the local matrices  $K_s$  with only a minimum of communication between the processors for the nodes which are shared on subdomain boundaries  $([4, 6, 3])$  $([4, 6, 3])$  $([4, 6, 3])$  $([4, 6, 3])$  $([4, 6, 3])$  $([4, 6, 3])$  $([4, 6, 3])$ . For example consider the matrix-vector multiplication  $y = Kx$ . On each processor we have the local part  $x_s$  of the global vector x, i.e.  $x_s = H_s^{\top} x$ . Then

$$
y_s = K_s x_s
$$

may be computed without communication, and  $y_s$  is the contribution of subdomain s to the global vector  $y = \sum$ s  $H_s y_s$ . Consequently, the dot product  $\langle y, x \rangle$  can be computed as

$$
\langle y,x\rangle=\sum_{s=0}^{P-1}\langle y_s,x_s\rangle
$$

which requires a simple global sum of local results only.

We denote this as our (classic) FE **data structure (I)**. Each finite element is defined by a list of references (indices) to the nodes belonging to it. The list of elements is stored in an array (parameter Vol in  $3.2.1$ ). Corresponding to the assembled matrix K or local matrices  $K_s$  we have a set of vectors for the degrees of freedom per node. The nodes belonging to edges or faces of subdomain boundaries (or, more general, of the coarse grid) are placed within the list of all nodes as continuous "chains" defined by Ket1D, Ket2D. This placement requires a little bit more effort in mesh refinement but yields much less effort in communication ([\[1\]](#page-47-8)).

#### <span id="page-21-6"></span><span id="page-21-0"></span>3.1.2 Element-by-Element Computation

<span id="page-21-3"></span>For adaptive mesh refinement in parallel computation it is very hard to rebalance the computational effort by redistribution of the mesh. If the matrices are assembled as described above it is almost impossible to rebalance without loss of information and restarting the assembly process for the whole mesh.

The better alternative is to keep element data together including the element matrix  $K_e$ as well as the element's right-hand side. In order to enable a quiet simple implementation of the redistribution of elements or clusters of elements among the processors, it is convenient as well to keep nodes and corresponding degrees of freedom together. However, numerical operations have to be executed using the small matrices  $K_e$  which is more expensive but may have advantages with respect to cache utilization. The most important advantage is to assemble new matrices only for new elements after an adaptive refinement step.

Denoting this as **data structure (II)** we may take advantage of some additional information for our purpose of visualization. Elements are defined by both lists of nodes and lists of faces. Faces are given as lists of edges and edges by nodes. Additional information may be included in the lists, e. g. a material indicator for each element, or a flag for boundary faces.

#### <span id="page-21-1"></span>3.2 Programmer's Interface for 3D Visualization

Since our quick-and-dirty visualization for 3D meshes is based on (or reduced to) the previously described user interface for 2D, we have an additional interaction before calling the 2D-graphics module. This interaction may select a view point and/or a clipping plane or other parameters. At the moment, there exist three different programming interfaces for the visualization of 3D FEM data. They correspond to the two kinds of data structures of the previous section and three different user interfaces:

- <span id="page-21-2"></span>(1) The user may choose between surface and intersection. (cf. [3.3.1\)](#page-28-1)
- <span id="page-21-4"></span>(2) Only the surface is displayed, but the user may clip away whole elements of a half space and display the surface of the remaining part of the domain. (cf. [3.3.2\)](#page-30-0)
- <span id="page-21-5"></span>(3) Data transfer to an external high performance 3D graphics program [\(3.3.3\)](#page-30-1).

The user interfaces will be discussed in Section [3.3.](#page-28-0) First consider the interfaces at the programmer's side. The following subroutines are available for the appropriate applications:

![](_page_21_Picture_194.jpeg)

For parallel programs the parameters of those subroutines refer to the local subdomain on each processor.

### <span id="page-22-1"></span><span id="page-22-0"></span>3.2.1 Subroutine draw3d

![](_page_22_Picture_250.jpeg)

and Ket1D(pkzeig,k), Ket2D(pkzeig,j) are pointers to the first node of a boundary chain, and Ket1D(pkleng,k), Ket2D(pkleng,j) define the lengths of those chains  $(k =$  $1, \ldots$ , NanzK1D,  $j = 1, \ldots$ , NanzK2D).

# <span id="page-23-1"></span>3 Visualization of 3D Domains

# <span id="page-23-0"></span>3.2.2 Subroutine x3dgraph

|            | call x3dgraph (nDoF, nFaceInVol, nNodeInVol, VolF, VolN,                                                                                |
|------------|----------------------------------------------------------------------------------------------------|
|            | mVol, nVol, iMaterial, Face, mFace, nFace,                                                                                              |
|            | iBound, mBound, Edge, mEdge, nEdge,                                                                                                    |
|            | Node, mNode, nNode, H, maxH, IER )                                                                                                    |
| nDoF       | : number of components of the solution (per node)                                                                                       |
| mFaceInVol | : number of faces per volume element $(4 \text{ or } 6)$                                                                                |
| nNodeInVol | : number of nodes per volume element $(4, 10, 8, 20, \text{ or } 27)$                                                                   |
| VolF       | : volume elements listed by face numbers <sup><math>\mathbf{6}</math></sup> ,                                                           |
|            | Integer VolF(mVol, nVol)                                                                                                    |
| VolN       | : volume elements listed by node numbers <sup>6</sup> ,                                                                                 |
|            | Integer VolN(mVol, nVol)                                                                                                    |
| mVol       | : leading dimension of the arrays VolF, VolF                                                                                            |
| nVol       | : number of volume elements                                                                                                    |
| iMaterial  | : index of the material indicator such that VolF(iMaterial, k) is a<br>number refering to the material description of volume element k. |
| Face       | : faces listed by their bounding edges; obviously the number of edges                                                                   |
|            | per face is 3 for tetrahedra (nFaceInVol=4) or 4 for hexahedra                                                                          |
|            | Integer Face(mFace, nFace)<br>$(nFactorVol=6),$                                                                                         |
| mFace      | : leading dimension of the array Face                                                                                                   |
| nFace      | : total number of faces                                                                                                    |
|            | iBound, mBound: index and bitmask for a flag word such that                                                                             |
|            | IAND (Face (iBound, k), mBound) is mBound if face $k$ belongs to the                                                                    |
|            | boundary of the domain and zero for inner faces.                                                                                        |
| Edge       | : edges listed by node numbers; this program expects to find starting                                                                   |
|            | and ending point of an edge as the first two entries; further entries                                                                   |
|            | (e.g. a middle point) are ignored.                                                                                                    |
|            | Integer Edge(mEdge, nEdge)                                                                                                    |
| mEdge      | : leading dimension of the array Edge                                                                                                   |
| nEdge      | : total number of edges                                                                                                    |
| Node       | : coordinates of the nodes, Real Node (mNode, nNode), containing for                                                                    |
|            | each node: $x, y, z, u_1, \ldots, u_{ndof}$                                                                                             |
| mNode      | : leading dimension of the array Node                                                                                                   |
| nNode      | : total number of nodes                                                                                                    |
| Η          | scratch array                                                                                                    |
| maxH       | length of scratch array counted in integer words                                                                                        |
| <b>IER</b> | : error indicator; a nonzero return value indicates an error                                                                            |
|            | $1 - no X server found to display$                                                                                                    |
|            | $2$ – not enough memory on scratch array $H$                                                                                            |
|            | $3$ – probably wrong parameter values                                                                                                   |
|            |                                                                                                    |

 $6$  VolF and VolN may be different entries of a contiguous field Vol(mVol,nVol) where mVol≥nFaceInVol+nNodeInVol.

# <span id="page-24-1"></span><span id="page-24-0"></span>3.2.3 Subroutine o3dgraph

![](_page_24_Picture_145.jpeg)

#### <span id="page-25-2"></span>3 Visualization of 3D Domains

#### <span id="page-25-1"></span><span id="page-25-0"></span>3.2.4 Subroutine out3dexpl

![](_page_25_Picture_221.jpeg)

The purpose of this program is to write one of three different data structures to a file or send this data via TCP/IP socket to a remote program. The ASCII file format is very simple. The details of the file structure is given in Section [3.3.3.](#page-30-1)

#### Note the special case:

This program written for the first kind of our data structures may handle the second kind with the following modifications in the meaning of parameters:

![](_page_25_Picture_222.jpeg)

The initial indicator for the alternate data structure is the condition  $m$ Node  $> 3$ . In this case, however, the surface mode described below is momentary not supported.

#### <span id="page-26-1"></span><span id="page-26-0"></span>3.2.5 Subroutine getdofs for 3D problems

As in the case of the 2D program, we have a user defined subroutine getdofs which returns the names for the different components of the solution. This subroutine has to satisfy all the different interfaces and appears slightly more complicated. Consider an example of this routine (in Table [4\)](#page-27-0) which may be used as a default:

With this default routine and the calling sequence

![](_page_26_Picture_373.jpeg)

![](_page_26_Picture_374.jpeg)

the DoFs-submenu may appear in one of the following forms

Here we assume that the user's main program has computed the components

- scalar solution U, grad  $U = (dU/dx, dU/dy, dU/dz)$  and |grad U| (i.e. nDoF=5 for subroutines x3dgraph, o3dgraph or out3dexpl), or
- vectorial solution  $u = (u_x, u_y, u_z)$ , stresses  $\sigma = (\sigma_{11}, \sigma_{22}, \sigma_{33}, \sigma_{12}, \sigma_{23}, \sigma_{13})$ , and  $|\sigma| = \sqrt{\sum \sigma_{ij}^2}$  (i.e. nDoF=10 for those subroutines).

The other components are added by the 3D graphics subroutine automatically, depending on the interface being used. The component names with a trailing letter 'E' refer to transformed (rotated) vector coordinates with respect to the current view point, e.g.  $(u_{x_E}, u_{y_E})$ is the displacement in the screen plane or the projection of the 3D vector  $(u_x, u_y, u_z)$  to

```
Table 4: Subroutine getdofs (default example)
```

```
SUBROUTINE GETDOFS (nDoFs,DoFs)
integer nDoFs
character*6 DoFs(*)
include 'include/net3ddat.inc'
include 'include/Graf3D.inc'
nDoFs = NDF ! NDF is input from COMMON 'net3ddat.inc'
i0=0if (NDF .EQ. 1) then ! scalar solution
 if (act_3d2d) then ! act_3d2d and act_o3d are set in 'Graf3D.inc'
                        ! vectors transformed to screen coordinates
  DoFs(2) = "dU/dyE"DoFs(3) = "dU/dzE"i0=3
  endif
  DoFs(1+i0)=" U"<br>DoFs(2+i0)="dU/dx"! gradient was computed additionally
  DoFs(3+i0)="dU/dy"DoFs(4+i0)="dU/dz"DoFs(5+i0)=" |dU|"if (act_3d2d) then
    DoFs(6+i0)="dU [E]" ! projection of vectors to screen plane
  else
    DoFs(6+i0)=" **** " ! entry is useless for 3D
  endif
 nDoFs=6+i0
else \qquad \qquad ! vectorial solution
  DoFs(4)=" |u|"if (act_3d2d) then<br>DoFs(1)=" u_xE"
                        ! vectors transformed to screen coordinates
  DoFs(2)=" u_yE"DoFs(3) = " u_zzE"i0=4nDoFs=nDoFs+3
  endif<br>DoFs(1+i0)=" u_x"
                        ! vectors in original coordinates
  DoFs(2+i0)=" u_y"DoFs(3+i0)=" u_z"if ((.not. act_3d2d).or. act_03d) i0=1<br>DoFs(4+i0)= "sig_11" ! stress tensor
                        ! stress tensor values (if computed)
  DoFs(5+i0)= "sig_22"DoFs(6+i0)= "sig_33"DoFs(7+i0)="sig 12"Dofs(8+i0) = "sig_23"DoFs(9+i0)= "sig_13"DoFs(10+i0)="|sig|"nDoFs=10+i0
endif
if (NDF .GE. 3 .AND. (act_3d2d .OR. act_o3d) ) then
  nDoFs = nDoFs+1if (act_o3d) then
    DoFs(nDoFs) = " ***" ! entry is useless for 3D
  else
    DoFs(nDoFs) = "vector" ! = first 2 components as 2D Vektor
  endif
endif
END
```
<span id="page-28-2"></span>the screen (Figure [7\)](#page-19-0). Thus, in the 3D case the 2D operation Net+U makes sense only for such a vector mapping.

![](_page_28_Figure_2.jpeg)

![](_page_28_Figure_3.jpeg)

# <span id="page-28-0"></span>3.3 User's Interface for 3D Visualization

#### <span id="page-28-1"></span>3.3.1 First User Interface for 3D: Surface or Intersection

This was our first implementation of a 3D visualization frame around the 2D visualization program based on the classic FEM data structure [\(I\)](#page-20-3) (page [19\)](#page-20-2). If the programmer decided to call the subroutine draw3d [\(3.2.1\)](#page-22-0), the user will be prompted to select among some options for mapping the 3D data to the 2D screen. Consider the following example (Table [5\)](#page-29-0).

In line 1 we select 's' to get a surface plot. Next in line 11 we could select to invoke one of the actions

x,y,z – change the specified component of the normal vector

X,Y,Z – rotate around the specified axis (angle is requested)

- $d \text{ for } d > 0$  you will get a perspective projection
- $M$  rotate the view coordinate system by mouse dragging
- L switch on/off some lighting effects for a more natural view
- s specify a scaling factor for adding computed elastic deformations
- P write a postscript file from the auxiliary window (coordinate system)
- $v, F$  create a sequence of views (either rotating or scaling)

 $ENTER$  – finish input, call the 2D graphics program [gebgraf](#page-3-4)

<span id="page-29-0"></span>Table 5: Example 1 of a user's dialog

```
1 surface / cutting plane / quit ([s]/p/q) s
2 Specify a normal vector from the plane towards the viewer,
3 and a positive distance for perspective view:
4<br>5 current view
          view 3D bounding box<br>1.000 x: -40.00.
6 nx= 1.000 x: -40.00 .. 165.00
7 ny= -1.000 y: -29.97 .. 29.97
8 nz= 0.500 z: -50.00..<br>9 d= 0.0000.00010
11 Select component ! ({x,y,z,d,M,L}; {[P]S-3D-Box,mo[v]ie}; {ENTER})
12
13 distance from origin= 0. (=parallel projection)
14 normal vector screen -> eye:
15 0.666666687 -0.666666687 0.333333343
16 2d x-axis: 0.707106769 0.707106769 0.
17 2d y-axis: -0.235702261 0.235702261 0.942809045
18
19 grafische Darstellung ? - [j]/n :
20
21 Select new view point ? (ENTER/n) or cut (p)lane :p
22 Select component ! ({x,y,z,d}; {[P]S-3D-Box,mo[v]ie}; {ENTER})
23
24 distance from origin= 0.
25 normal vector screen -> eye:
26 0. 0. 1.
27 2d x-axis: 1. 0. 0.
28 2d y-axis: 0. 1. 0.
29
30 grafische Darstellung ? - [j]/n :
```
Any change of parameters is displayed in the auxiliary graphics window showing the bounding box as a cuboid in the current view coordinate system.

In the example we did not change anything. Finally, pressing the RETURN key causes the program to compute a 2D FEM data structure representing the projected 3D surface and calls [gebgraf](#page-3-4).

In line 19 we have to confirm that the result may be displayed in the graphics window. Now we have the same interaction as described for 2D problems in Section [2.2.](#page-7-0) Finishing this 2D visualization (clicking on **[goon](#page-7-2)**) returns to our simple 3D dialog having the alternatives shown in line 21. Typing 'p' (for plane, or 'e' for Ebene) switches to the cutting plane mode. The auxiliary window shows the bounding box from a default view point and the current position of the cutting plane (upper left picture in Figure [7\)](#page-19-0). The next line (22) is similar to line11 described above. Here we may specify the normal vector of the cutting plane and its distance from the origin. Note that the normal vector is signed and points to the viewer. In the auxiliary display the front side of the plane will appear red and the back side is blue. So one may verify the local coordinates within the cutting plane.

#### <span id="page-30-3"></span><span id="page-30-0"></span>3.3.2 Second User Interface for 3D – Surface and Clipping Planes

This implementation is based on the extended finite element data structure [\(II\)](#page-21-3) (page [20\)](#page-21-0). It appears if the programmer decided to call either x3dgraph [\(3.2.2\)](#page-23-0) or o3dgraph [\(3.2.3\)](#page-24-0). The prompting is similar to that previously described (but not exactly the same). Therefore, consider one more example (Table [6\)](#page-31-0).

First (at Line 10) we may select among several options to modify the 3D view.

 $x,y,z$  – change the specified component of the normal vector (view vector)

X,Y,Z – rotate around the specified axis (angle is requested)

- $d \text{ for } d > 0$  you will get a perspective projection
- $M$  rotate the view coordinate system by mouse dragging
- L switch on/off some lighting effects for a more natural view
- $C$  define or modify clipping planes
- $R$  reset to the default view
- $P$  write a postscript file from the auxiliary window (coordinate system)
- ? display a short help message

ENTER – finish input, call the 2D graphics program [gebgraf](#page-3-4)

In the example we define two clipping planes (lines 16 and 24) and choose to cut off the intersection of the two half spaces above those two planes (line 33, Figure [8\)](#page-19-1). The input of 'L' (line 35) switches on the lighting effects of the program yielding a more realistic 3D impression of the pictures written to postscript files (not on the screen display).

#### <span id="page-30-1"></span>3.3.3 Third User Interface for 3D – File or Socket

Refering to an example<sup>[7](#page-30-2)</sup> demonstrating the visualization of FEM data by means of the IRIS Explorer [\[17\]](#page-48-1) on Silicon Graphics workstations, we implemented an appropriate simple external file data structure as an interface to any external visualization program.

A header defines the type of data ("2"=faces, "3"=tetrahedra, "4"=hexahedra) and the three counters: number of elements, number of nodes, number of data values per node.

The data structures are either

- volume structure: a list of elements (tetrahedra or hexahedra) by node numbers, or
- face structure: a list of all faces (triangles or quadrangles) as 3D polygons by node numbers, or
- surface: a reduced list of faces (only the surface polygons of the 3D domain),

each followed by a list of nodes  $(k, x_k, y_k, z_k)$  and a list of data values for each node  $(k, f_{1k}, \ldots, f_{mk}).$ 

<span id="page-30-2"></span><sup>7</sup>by Loris Renggli, Swiss Federal Institute of Technology, Lausanne (Switzerland), 1993

<span id="page-31-0"></span>Table 6: Example 2 of a user's dialog

```
1 enter components of the view vector directed from screen plane to viewer,
2 specify a positive distance for a perspective view:
3
4 current state :
5 nx= 1.000 x: 0.00 .. 3.00
6 ny= -1.000 y: 0.00 .. 3.00
7 nz= 0.500 z: 0.00 .. 3.00
8 d= 0.000
9
10 Select: ({x,y,z,d,M,C,L,R}; {{P}S-3D-Box}; {{H}elp}; {{N}o/{Q}uit})c
11 **** Define clipping planes ****
12 planes so far: 0
13 "n" = new plane : n
14 normal vector \langle x,y,z \rangle15 (pointing into the half space to be cut off, \langle 0,0,0 \rangle = remove this plane)
16 and distance from origin (x,y,z,d):1 0 0 1.517 **** Define clipping planes ****
18 planes so far: 1
19 No. normal vector distance
20 1 1.0000 0.0000 0.0000 1.500
21 "n" = new plane or index of plane to be modified : n
22 normal vector <x,y,z>
23 (pointing into the half space to be cut off, \langle 0,0,0 \rangle = remove this plane)
24 and distance from origin (x,y,z,d):0 -1 0 -1.525 **** Define clipping planes ****
26 planes so far: 2
27 No. normal vector distance
28 1 1.0000 0.0000 0.0000<br>29 2 0.0000-1.0000 0.0000
       0.0000-1.0000 0.0000 -1.50030 "n" = new plane or index of plane to be modified :
31 Each plane defines a half space.
32 You may choose to cut off the intersection or the union of those half spaces.
33 ([I]/U): i
34
35 Select: ({x,y,z,d,M,C,L,R}; {{P}S-3D-Box}; {{H}elp}; {{N}o/{Q}uit})L
36 lighting effects switched on.
37
38 enter components of the view vector directed from screen plane to viewer,
39 specify a positive distance for a perspective view:
40
41 current state :
42 nx= 1.000 x: 0.00 .. 3.00
43 ny= -1.000 y: 0.00 .. 3.00
44 nz= 0.500 z: 0.00 .. 3.00
45 d= 0.000
46
47 Select: ({x,y,z,d,M,C,L,R}; {{P}S-3D-Box}; {{H}elp}; {{N}o/{Q}uit})
48 1888 boundary faces visible.
49 grafische Darstellung ? - [j]/n :
```
![](_page_32_Picture_206.jpeg)

<span id="page-32-0"></span>Table 7: Contents of a data file for external postprocessing

The general format of the file is given in Table [7.](#page-32-0) As an example consider simply a cube consisting of only one hexahedral element. The program out3dexpl will offer to select which type of data file should be written: the complete hexahedra (tetrahedra) mesh, otherwise all faces as 3D polygons, or only the polygons of the surface. So we may obtain one of the following data files:

#### Type 4 (hexahedra)

```
FERead 1.0
 4
        1 8 5
1 1 2 3 4 5 6 7 8
1 0.000000E+00 0.000000E+00 0.000000E+00
2 0.100000E+02 0.000000E+00 0.000000E+00
3 0.100000E+02 0.100000E+02 0.000000E+00
4 0.000000E+00 0.100000E+02 0.000000E+00
5 0.000000E+00 0.000000E+00 0.100000E+02
6 0.100000E+02 0.000000E+00 0.100000E+02
7 0.100000E+02 0.100000E+02 0.100000E+02
8 0.000000E+00 0.100000E+02 0.100000E+02
1 0.00000E+00 0.00000E+00 0.00000E+00 0.10000E+00 0.10000E+00
2 0.00000E+00 0.00000E+00 0.00000E+00 0.10000E+00 0.10000E+00
3 0.00000E+00 0.00000E+00 0.00000E+00 0.10000E+00 0.10000E+00
```
<span id="page-33-0"></span>3 Visualization of 3D Domains

![](_page_33_Picture_173.jpeg)

The header is followed by a single line describing the (only) hexahedron by its node numbers, 8 lines with node coordinates and further 8 lines with data values for each node. Type 2 (3D polygons)

```
FERead 1.0
  2
        6 8 5
1 4 1 2 3 4
2 4 5 6 7 8
3 4 1 2 6 5
4 4 2 3 7 6
5 4 3 4 8 7
6 4 4 1 5 8
1 0.000000E+00 0.000000E+00 0.000000E+00
2 0.100000E+02 0.000000E+00 0.000000E+00
3 0.100000E+02 0.100000E+02 0.000000E+00
4 0.000000E+00 0.100000E+02 0.000000E+00
5 0.000000E+00 0.000000E+00 0.100000E+02
6 0.100000E+02 0.000000E+00 0.100000E+02
7 0.100000E+02 0.100000E+02 0.100000E+02
8 0.000000E+00 0.100000E+02 0.100000E+02
1 0.00000E+00 0.00000E+00 0.00000E+00 0.10000E+00 0.10000E+00
2 0.00000E+00 0.00000E+00 0.00000E+00 0.10000E+00 0.10000E+00
3 0.00000E+00 0.00000E+00 0.00000E+00 0.10000E+00 0.10000E+00
4 0.00000E+00 0.00000E+00 0.00000E+00 0.10000E+00 0.10000E+00
5 0.10000E+01 0.00000E+00 0.00000E+00 0.10000E+00 0.10000E+00
6 0.10000E+01 0.00000E+00 0.00000E+00 0.10000E+00 0.10000E+00
7 0.10000E+01 0.00000E+00 0.00000E+00 0.10000E+00 0.10000E+00
8 0.10000E+01 0.00000E+00 0.00000E+00 0.10000E+00 0.10000E+00
```
The data columns of the last section are the components of the computational solution, here: u, ∂u  $\frac{\partial u}{\partial x}$ , ∂u  $rac{\sigma w}{\partial y}$  $\frac{\partial u}{\partial z}$ , |grad u|.

For a tetrahedral mesh of the same cube we obtain similar files which differ only in the header and the first data section (since vertices are the same), e.g.

#### Type 3 (tetrahedra)

```
FERead 1.0
 3
     6 8 5
```

```
1 1 2 3 4
2 2 1 5 4
3 1 6 5 4
4 7 1 3 4
5 7 1 6 4
6 8 6 7 4
1 0.100000E+02 0.000000E+00 0.000000E+00
2 0.100000E+02 0.100000E+02 0.000000E+00
3 0.000000E+00 0.100000E+02 0.000000E+00
4 0.000000E+00 0.100000E+02 0.100000E+02
5 0.100000E+02 0.100000E+02 0.100000E+02
6 0.100000E+02 0.000000E+00 0.100000E+02
7 0.000000E+00 0.000000E+00 0.000000E+00
8 0.000000E+00 0.000000E+00 0.100000E+02
1 0.00000E+00 0.00000E+00 0.00000E+00 0.10000E+00 0.10000E+00
2 0.00000E+00 0.00000E+00 0.00000E+00 0.10000E+00 0.10000E+00
3 0.00000E+00 0.00000E+00 0.00000E+00 0.10000E+00 0.10000E+00
4 0.10000E+01 0.00000E+00 0.00000E+00 0.10000E+00 0.10000E+00
5 0.10000E+01 0.00000E+00 0.00000E+00 0.10000E+00 0.10000E+00
6 0.10000E+01 0.00000E+00 0.00000E+00 0.10000E+00 0.10000E+00
7 0.00000E+00 0.00000E+00 0.00000E+00 0.10000E+00 0.10000E+00
8 0.10000E+01 0.00000E+00 0.00000E+00 0.10000E+00 0.10000E+00
```
Such data files may be postprocessed by any separate tool, possibly after reformatting the file structure or adapting an input module. As an example we used the IRIS Explorer [\[17\]](#page-48-1) which includes a lot of postprocessing modules to be placed, connected and controlled on a graphical desktop. Figure [9](#page-35-0) shows an example where the module placed in the upper left corner of the map editor is used to read a data stream (similar to the contents of the data file) directly from the FEM program via internet socket.

The subroutine out 3dexpl will use the socket data stream if the user specifies the single character "#" as filename for data output. In this case the program will function as server, i.e. waiting for requests from any client to get data. The subroutine out3dexpl returns to normal computation mode after the client's "request" to continue. In the following PFEM denotes the parallel FEM server functionality which is realized by the subroutine out3dexpl as described in Section [3.2.4.](#page-25-0)

The user interface for the Explorer visualization is determined by various modules. There are two separate modules written for the IRIS Explorer to work as client with the PFEM server.

PFEMread: Establish a connection to PFEM (host address of the server is input for this module). There are several buttons  $(Fig. 10)$  $(Fig. 10)$  where the user may select one of three modes to request the 3D FEM mesh (polygons of the surface only, polygons of all faces, or volume data of tetrahedrons or hexahedrons) or "go on" to close the server connection and finish the server mode of out3dexpl. The *shrink* and *explode* options are related to the subdomains to visualize the domain decomposition on the parallel computer. For shrinking of single elements there is a standard module available from the Explorer module library.

#### <span id="page-35-1"></span>3 Visualization of 3D Domains

| $\bullet$ O<br><b>PyrToGeom</b><br><b>PFEMread</b><br>$\bullet$ O<br>Q <sub>0</sub><br><b>ShrinkPyr</b><br>$2 -$<br>134109.2.5<br>٠<br>v<br>Q<br><b>PyrToLat</b><br>Texture =<br>ĭ<br>$Q$ $\Box$<br><b>GenerateColormap</b><br>٠<br>п<br>Q <sub>II</sub><br>$\bullet$<br><b>FEPyrBox</b><br>WireFrame<br>$Q$ $Q$<br><b>Render</b><br><b>DrawText</b><br>$\bullet$ 0 | <b>Map Editor</b><br>▭<br>$\bullet$ |  |  |
|----------------------------------------------------------------------------------------------------|-------------------------------------|--|--|
| $\circ$<br><b>TransformGen</b><br>$\circ$<br><b>SlicePur</b><br>Ħ<br>×                                                                                                    | Admin Edit Group Layout             |  |  |

<span id="page-35-0"></span>Figure 9: The Map Editor of the IRIS Explorer

PFEMdata: This module presumes the module PFEMread to have already received the mesh data as well as the number and names of the data components available on PFEM. In the map editor the corresponding output and input links of PFEMread and PFEMdata must be connected. The user may choose to receive one particular component of the solution or all components at once.

Another module may be connected for data arising from elasticity problems:

**PFEMelast:** Suitable for a solution where the first three components are x-,  $y$ - and  $z$ components of a displacement to be added to the coordinates of the grid points. The user may vary a scaling factor to visualize the displacement. This module does not connect to PFEM.

The internal protocol for this client-server dialog is not necessary to be described here. A short description is given as [Appendix.](#page-49-0)

An unsolved problem is the handling of large FEM data structures. Explorer modules run out of memory very soon. Thus, the performance of our machine  $(SGI O<sup>2</sup>)$  is sufficient for 50,000 . . . 100,000 grid points only.

Another example for postprocessing from the file data is a small tool  $fem\_ogl$  [\[11\]](#page-48-2). This program reads data of such a file and displays grid and solution in different ways based on OpenGL (Figure [12\)](#page-36-1). In [\[7,](#page-47-2) [10\]](#page-47-1) we discussed another method for interactively connecting a FEM program and an external visualization program based on the Graphical Programming Environment GRAPE [\[12\]](#page-48-0).

Summarizing, we have to state that up to now several external viewers are well suited for a nearly perfect 3D rendering, but for small problem sizes only. Their difficulty is the missing support of parallelism. Our hand-coded X11 based visualization interface is still

#### 3.3 User's Interface for 3D Visualization

![](_page_36_Picture_1.jpeg)

<span id="page-36-0"></span>Figure 10: Explorer module interfaces PFEMread, PFEMdata and PFEMelast

![](_page_36_Picture_3.jpeg)

Figure 11: PFEM modules connected in the map editor of Explorer

<span id="page-36-1"></span>![](_page_36_Picture_5.jpeg)

Figure 12: A small tool for OpenGL based visualization

the only way to show results of a massively parallel computation within a reasonable time (still large enough in relation to the computational time for the numerical solution), and without saving masses of data before knowing the worthiness of saving them.

# <span id="page-37-0"></span>3.4 Additonal Tools: Java Applets

There are two Java applets available. They can be used to visualize the objects described by the original 2D or 3D mesh files:

• [http://www-usercgi.tu-chemnitz.de/](http://www-usercgi.tu-chemnitz.de/~pester/meshes/shownets.cgi)<sup>∼</sup>pester/meshes/shownets.cgi for 2D mesh files (Fig. [13\)](#page-37-1), shows nodes, edges, faces, and source text of data files.

![](_page_37_Figure_5.jpeg)

<span id="page-37-1"></span>Figure 13: Snapshot of the 2D mesh viewer Java applet

• [http://www-usercgi.tu-chemnitz.de/](http://www-usercgi.tu-chemnitz.de/~pester/meshes/showstd.cgi)<sup>∼</sup>pester/meshes/showstd.cgi for 3D mesh files (Fig. [14\)](#page-37-2) with many features including cut planes to view inside.

![](_page_37_Figure_8.jpeg)

<span id="page-37-2"></span>Figure 14: Snapshot of the 3D mesh viewer Java applet

# <span id="page-38-2"></span><span id="page-38-0"></span>4 Special Features

# <span id="page-38-1"></span>4.1 Postscript Output

If you need a better quality than obtained by a screen snapshot you should produce a postscript file. This is supported by the graphics program with the menu item PSopen [\(2.2.1,](#page-7-1) p. [8\)](#page-7-1). The procedure is very simple but may take a long time for a high level of mesh refinement.

#### How to write a postscript file:

- 1. If necessary select optimization level 1 or 0 (the default is 2, cf OptFil, p. [14\)](#page-14-0)
- 2. Select Draw→PSopen.
- 3. Enter a name for the output file  $( .\mathsf{ps} \text{ is appended if not typed in}).$  Be sure to have write permission. The program will refuse to overwrite an existing file.

(You may press the Return-key without typing a name to return to the graphics menu without opening a postscript file.)

- 4. Everything you draw to the screen from now on will also be written to the postscript file, i.e. as vector graphic, and with a higher resolution for the coordinates (about  $30000 \times 30000$  dots instead of a few hundred pixels on the screen). Writing to the file takes a little bit more time than only drawing to the screen. Preparing the output, however, may take much more time because of a slow optimization to reduce the size of the output file and speed-up later loading times for the postscript file (cf notes on [OptFil](#page-15-0), p. [14\)](#page-14-0).
- 5. Select Draw→PSclos. (This is implicitly done if you select [\[goon\]](#page-7-2) from the top menu).

#### How to use the postscript file:

The postscript file is written as in EPS format. Thus, it is easy to embed into LATEX, e.g.:

```
\usepackage{graphicx}
...
\begin{center}
\includegraphics[width=0.6\linewidth]{mysolution}
\end{center}
```
An important row within the postscript file is that defining the bounding box. It looks somewhat like this:

4 Special Features

%%BoundingBox: 30 150 500 660

The \includegraphics (or \epsfig) command needs this bounding box to check the space to be reserved for the figure. All the other data of the postscript file is only used by dvips.

Thus, you can substantially improve the performance of the LAT<sub>EX</sub> compile step, if the bounding box definition is placed at the beginning of the file. However, the program may calculate the bounding box only at the end of all output, so you will (if you want) have to change the file manually<sup>[8](#page-39-0)</sup>, i.e. replace the line

%%BoundingBox: (atend)

at the top of the file by the correct line from the bottom of the file.

#### Simple modifications in the postscript file:

It might happen that you want to make little changes in the postscript file such as changing a comment, removing the frame border, changing line thickness or colors. Therefore, let's have a short excurse to the user interface within the postscript file:

At the top of the file you will find a section like this

```
%%%%%%%%%%%%%%%%%%%%%%%%%%%%%%%%%%%%%%%%%%%%%%
% Switch visibility of bounding box:
/Border { true } def
% Switch visibility of caption text:
/Capt { true } def
% Text and text height [pt] for caption:
/CaptText (qu16 - Level 3 - 4 proc.) def
/CaptSize 16 def
% Width for grid lines:
/wGrd { 0.1 SC div w } def
% Width and colors for boundary lines:
/wBnd { 0.5 SC div w } def
/cBnD { 0 1 0 sc } def % Dirichlet
/cBnN { 1 0 0 sc } def % Neumann
% Width for isolines:
/wIso { 1.2 SC div w } def
% patch background color:
/cpat { 0.96 sg } def
% enable clipping (for Net+U or Zoom):
/Clip { true } def
% lighting effects (shadows)
```
<span id="page-39-0"></span><sup>8</sup>For this purpose I wrote a small shell script BBtop

<span id="page-40-0"></span>/Shfact { 1.0 } def % range 0.0 (bright) ... 1.0 (dark) /Shsq { true } def % use a quadratic scale %%%%%%%%%% END OF PARAMETER SECTION %%%%%%%%%%

This section is what you can modify without being an expert in postscript writing. The numerical and Boolean values in braces may be changed, other text should stay unmodified. In detail, this means in the following lines:

- /Border : Change true to false, if you want no border line around the picture. The border line has just the size of the bounding box.
- /Capt : Change true to false if no text is to be displayed within the picture.
- /CaptText : The caption text which is displayed at the bottom of the picture (only if Capt=true). By default this is the name of the data file (the user's coarse grid file), the number of refinement steps (levels), and the number of processors that were used for computation. You may change only the text inside the brackets  $(\ldots)$ .
- /CaptSize : The text height which is specified in points (pt). Note, however, that this may be a relative value if the figure is scaled by  $\infty$  includegraphics [width=...] $\{... \}$  or \includegraphics[height=...]{...}.
- /wGrd, /wBnd, /wIso : Line width specified in points (pt) for the different kinds of lines in a picture: grid lines, boundary lines, isolines. The line width is also scaled by \includegraphics[...]{...}.
- /cBnD, /cBnN, /cpat : Define some special colors for boundary lines with Dirichlet boundary conditions (green by default), or with Neumann boundary conditions (red by default), or the background color for the patch mode (p. [15\)](#page-14-0).

The color definition is either in RGB mode (e.g. "0 1 0 sc" means green, and "0.54") 0.27 0.08 sc" means *saddle brown*), or in gray scale, where 0 is *black* and 1 is *white* (e.g. " $0.96$  sg" is a light gray as in Figure [5\)](#page-18-1).

- /Clip : false will disable clipping of Net+U display at domain bounds.
- /Shfact, /Shsq : You may modify those numbers to find the best view of a 3D picture with light and shadow.

#### Some remarks on PDF:

The \includegraphics command as specified above will search for mysolution.eps or mysolution.ps if it is invoked by the command latex, it will search for mysolution.pdf (or \*.bmp, \*.png, \*.tif, \*.jpg, \*.mps) if you compile the LAT<sub>E</sub>X file by pdflatex.

The postscript files written by our graphics program can be converted to PDF (Portable Document Format) easily using the command

epstopdf mysolution.ps

<span id="page-41-2"></span>4 Special Features

# <span id="page-41-0"></span>4.2 Video Sequences

Although computer performance is growing to " infinity", fluid dynamics simulation cannot be done in real-time. On current high-performance parallel computers a few seconds have to be spent to calculate one time-step of  $10^{-1} \dots 10^{-3}$  s. However, a single picture of any solution at a certain time-step or a few such pictures at different time-steps on a sheet of paper are worth nothing compared with an animated video sequence that shows the timedependent behavior of the simulated process. Thus, one should be able to save pictures of the solution for all time-steps. Since this may be a few hundred or thousand single pictures, it must be able to run automatically for a while (i.e. without manual interaction).

Our graphics tools are supporting this purpose with the help of a little external tool xxgrab<sup>[9](#page-41-1)</sup>. The general situation is that you may use three computers in the following way. Of course, any two or all three may be physically the same machine, but you might find it better to distribute the work to remote computers.

- Computer A: This may be the front-end of a high performance parallel computer or the interacting processor "0" of your parallel virtual machine or whatever you use for computation.
- **Computer B:** This may be any compute server where you can run the program xxgrab. This program will (only in certain intervals) need a little bit of CPU time when it grabs a new image from your screen to save it to disk. Grabbing takes less than one second, but saving may take a few seconds more. But while saving an image the grabbed window may be already used to display the next image. That's why it can be efficient to use different computers for displaying and saving the image.
- **Computer C:** Your desktop computer running the X-server. Here you have telnet sessions to any other computers, and you can view the graphical output of the parallel program running on computer A.
- Both A and B must have access to your X-server on host C (environment variable DISPLAY).

Any action of xxgrab is invoked by a signal from the program on the compute server (A). Therefore, a small package of subroutines is available to be used in your (parallel) program. If the program is running as a real parallel application, only one processor has to call those subroutines:

#### call grabinit(iwin,ierr)

Open a socket connection from computer A to computer B where the program xxgrab must already run at this time (xxgrab acts as server to which grabinit may connect). The parameter iwin is the "handle" of the graphics window managed by your Xserver (see [\[5\]](#page-47-9)). If B and C are different computers you will be prompted for the hostname (or internet address) of computer B at this point.

<span id="page-41-1"></span> $9$ written by Michael Seibt

4.2 Video Sequences

<span id="page-42-0"></span>![](_page_42_Figure_1.jpeg)

Figure 15: Configuration scheme for saving image sequences

#### call grabname / call grabsetname (string)

grabname is automatically invoked by grabinit, but may be called explicitly at any time to change the filename. A call to grabname will ask the user to type in the base of a filename and grabsetname defines the character $*(*)$  argument to be this name. The name is send to xxgrab. The program xxgrab will extend this filename by a 4-digit sequence number and a file extension (.gif).

#### call grabimage

Tell xxgrab to grab the current contents of the window specified by GrabInit and wait for a response by **xxgrab** that allows to use that window for output again. The filename sequence number is increased by 1.

#### Known bugs:

Overlapping the graphics window by another window will result in bad contents of the grabbed image. Although the program automatically raises the window to the top just before grabbing, it could happen that you were faster with the mouse . . .

If the graphics window is not completely on your screen (i.e. partially outside the screen borders or iconified) then xxgrab may crash without any possibility to restart and reconnect to the same running program on computer A.

call grabimagenr (nr)

This is an alternate call similar to grabimage, but you can specify your own sequence number  $n r$  as an integer value, e.g. the number of the time-step or any other indication of the real simulation time.

#### call grabdone

Close the connection to xxgrab if no more grabimage is to be done. The program xxgrab is terminated by this signal.

#### What do you have to do to generate a video sequence?

<span id="page-43-1"></span>4 Special Features

On compute server (A) you must run your program which contains something like this:

```
include 'include/Grafics.inc'
       ...
C initialize the graphics window (connect to your X-server)
       call ginitx(0,IER)
       if (IER .NE. 0) goto ... ! no X-server found ?
       DO ( < for all time steps > )
C \qquad \qquad \ldotsC ... C ... C ... C ... C ... C ... C ... C ... C ... C ... C ... C ... C ... C ... C ... C ... C ... C ... C ... C ... C ... C ... C ... C ... C ... C ... C ... C ... 
C \qquad \qquad \ldotscall firegraf (...) 9 and display it
          if ( < first loop > ) then
            call grabinit(han,IER) ! han comes from Grafics.inc
          endif
          if (IER .EQ. 0) call grabimage
       ENDDO
```
On computer (B) you should change to an empty directory where you want to place all the grabbed images, and from here you start the program xxgrab.

On your desktop (C) you may control everything. After you have selected all parameters in your graphics window that is displayed by the call of firegraf, you should select Option→Quiet, and sit and enjoy what happens for the next hours or days.

When you have finished because you lost your patience or your compute server crashed or you are pleased with the result (stop the quiet mode by pressing any key in the focused graphics window), or at any time in between, you can use

#### xanim \*.gif &

to view the animation of the stored sequence of images. You may also use animate from the [ImageMagick](http://www.imagemagick.org) package  $([16])$  $([16])$  $([16])$ .

Finally, you may learn how to use  $mpeg$  [encode](http://www-vis.lbl.gov/multimedia/mpeg/)  $(13)$  or other tools to generate MPEG or Quicktime movies. Suitable tools for producing animated GIF files are e.g. [gifmerge](http://www.the-labs.com/GIFMerge/)  $([15])$  $([15])$  $([15])$ , or [gifsicle](http://www.lcdf.org/~ediietwo/gifsicle/).

### <span id="page-43-0"></span>4.3 More Realistic 3D View

There are at least two effects to improve the "'reality"' of a 3D plot by giving an impression of space depth:

- foreshortening for a realistic perspective view,
- light and shadow to give more feeling for angles and directions in 3D.

Both of them are implemented in our graphics interface.

![](_page_44_Figure_1.jpeg)

<span id="page-44-1"></span>Figure 16: Light and shadow using a grayscaled view

![](_page_44_Figure_3.jpeg)

<span id="page-44-0"></span>Figure 17: Patch mode for a non-convex solid

![](_page_44_Figure_5.jpeg)

<span id="page-44-2"></span>Figure 18: Face related light (left) or interpolation of node related light (right)

# 4 Special Features

![](_page_45_Figure_1.jpeg)

<span id="page-45-0"></span>Figure 19: Parallel and perspective projection of a 3D object

![](_page_45_Figure_3.jpeg)

<span id="page-45-1"></span>Figure 20: Pure colors for a solution (left) and overlaying shadows (right)

#### <span id="page-46-0"></span>Perspective View

The user interfaces described in Sections [3.3.1](#page-28-1) and [3.3.2](#page-30-0) have an option to select both the direction  $(x, y, z)$ <sup>T</sup> and the distance d of the viewer's position. The default distance  $d = 0$  is used for parallel projection of the 3D object to the screen plane. A positive value of d indicates a perspective projection (in Figure [19](#page-45-0)  $d = 8$  for an object of size 1). The distance should be selected large enough to place the viewer outside the object to be viewed. The prompt for the selection of d includes a suggestion for a minimum value. A very large value for d will approach the parallel projection again.

#### Light, Shadow and Visibility

In the Sections about the user's interface for 3D we shortly mentioned the option 'L' for lightening the object. This effect may be switched on and off by entering this option successively. If switched on the behavior of this option is the following:

- For each 2D polygon (projected face of the 3D object) there is stored a "material" value for brightness which can be displayed as described in Section [2.2.2](#page-9-0) (DoF→Mater). The best impression will be obtained chosing Gray from the color menu [\(2.2.3\)](#page-11-0).
- The 2D elements are sorted by space depth. Hence, the option Patch  $(2.2.5)$  may be selected to draw the elements in sequence (instead of ordering the polygons by colors). This depth sort method should be used for non-convex solids to obtain a better representation of hidden surfaces (Figures [17](#page-44-0) and [16\)](#page-44-1). For convex solids this method is unnecessary.

However, for parallel computations there was not implemented any global comparison between subdomains to decide which faces are visible. Each processor operates on its local subdomain only. Thus, an absolutely correct handling of visibility may be expected either for a convex solid or if the program runs on a single processor.

#### Smoothening of the Surface by Light Effects

The previously described method to show light effects is related to faces, i. e. each face has a constant brightness. So one may identify each patch of a curved surface by its own color (Figure [18\)](#page-44-2). But the user may define a special "degree of freedom". Then this value is related to nodes and may be interpolated across the faces yielding a very smooth view of the surface.

#### Shadows On a Colored Surface

As shown above, the "light effect" of our graphics programs give a nice view on the screen for a grayscale. Moreover, those shadows may overlay the colors that represent any numerical solution on the surface (Figure [20\)](#page-45-1). But this is implemented only for postscript output – the screen colors are always fixed and have no overlaying shadows.

#### References

# References

- <span id="page-47-8"></span><span id="page-47-0"></span>[1] T. Apel, G. Haase, A. Meyer, and M. Pester. Parallel solution of finite element equation systems: efficient inter-processor communication. Preprint SPC 95.5, TU Chemnitz-Zwickau, Februar 1995. [file://ftp.tu-chemnitz.de/pub/Local/mathematik/SPC/spc95](file://ftp.tu-chemnitz.de/pub/Local/mathematik/SPC/spc95_5.ps.Z) 5.ps.Z [19,](#page-20-4) [21](#page-22-1)
- [2] T. Apel and U. Reichel. SPC-PM Po 3D V 3.3, User's Manual. Preprint SFB393/99- 06, TU Chemnitz, February 1999. <http://www.tu-chemnitz.de/sfb393/Files/PS/ssfb99-06.ps.gz>
- <span id="page-47-7"></span>[3] Thomas Apel, Frank Milde, and Uwe Reichel. SPC-PM Po 3D v 4.0 - Programmers manual II. Preprint SFB393/99-37, TU Chemnitz, December 1999. <http://www.tu-chemnitz.de/sfb393/Files/PS/ssfb99-37.ps.gz> [19,](#page-20-4) [21](#page-22-1)
- <span id="page-47-5"></span>[4] U. Groh. Lokale Realisierung von Vektoroperationen auf Parallelrechnern. Preprint SPC 94.2, TU Chemnitz-Zwickau, März 1994. [file://ftp.tu-chemnitz.de/pub/Local/mathematik/SPC/spc94](file://ftp.tu-chemnitz.de/pub/Local/mathematik/SPC/spc94_2.ps.gz) 2.ps.gz [19](#page-20-4)
- <span id="page-47-9"></span>[5] M. Pester. Bibliotheken zur Entwicklung paralleler Algorithmen – Basisroutinen für Kommunikation und Grafik. Preprint SFB 02-01, TU Chemnitz, Januar 2002. (updated from SPC 95<sub>-20</sub>). <http://www.tu-chemnitz.de/sfb393/Files/PDF/sfb02-01.pdf> [40](#page-41-2)
- <span id="page-47-6"></span>[6] M. Meisel and A. Meyer. Kommunikationstechnologien beim parallelen vorkonditionierten Schur-Komplement CG-Verfahren. Preprint SPC 95 19, TU Chemnitz-Zwickau, Juni 1995.

[file://ftp.tu-chemnitz.de/pub/Local/mathematik/SPC/spc95](file://ftp.tu-chemnitz.de/pub/Local/mathematik/SPC/spc95_19.ps.gz) 19.ps.gz [19](#page-20-4)

- <span id="page-47-2"></span>[7] M. Meyer. Grafik-Ausgabe vom Parallelrechner für 3D-Gebiete. Preprint SPC 95.4, TU Chemnitz-Zwickau, Januar 1995. [file://ftp.tu-chemnitz.de/pub/Local/mathematik/SPC/spc95](file://ftp.tu-chemnitz.de/pub/Local/mathematik/SPC/spc95_4.ps.gz) 4.ps.gz [1,](#page-2-2) [34](#page-35-1)
- <span id="page-47-4"></span>[8] A. Nye. Xlib programming manual for version X11. Technical report, O'Reilly & Associates, Inc., 1990. [2](#page-3-5)
- <span id="page-47-3"></span>[9] M. Pester. Grafik-Ausgabe vom Parallelrechner für 2D-Gebiete. Preprint SPC 94.24, TU Chemnitz-Zwickau, November 1994. [file://ftp.tu-chemnitz.de/pub/Local/mathematik/SPC/spc94](file://ftp.tu-chemnitz.de/pub/Local/mathematik/SPC/spc94_24.ps.gz) 24.ps.gz [1](#page-2-2)
- <span id="page-47-1"></span>[10] M. Pester. On-line visualization in parallel computations. In W. Borchers, G. Domick, D. Kröner, R. Rautmann, and D. Saupe, editors, *Visualization Methods in High Per*formance Computing and Flow Simulation, Proceedings of the International Workshop on Visualization, Paderborn, 18-21 January 1994, pages 91–98. VSP Utrecht and TEV Vilnius, 1996. [1,](#page-2-2) [34](#page-35-1)
- <span id="page-48-2"></span>[11] R. Ruhmer. 3D-Finite-Elemente-Rechnungen und ihre Visualisierung mit Hilfe von OpenGL. Diplomarbeit, TU Chemnitz, 2000. [34](#page-35-1)
- <span id="page-48-0"></span>[12] Andreas Wierse and Martin Rumpf. GRAPE Eine objektorientierte Visualisierungsund Numerikplattform. Informatik Forsch. Entw., 7:145–151, 1992. [1,](#page-2-2) [34](#page-35-1)
- <span id="page-48-4"></span>[13] Berkeley Multimedia Research Center. MPEG Tools. <http://www-vis.lbl.gov/multimedia/mpeg/>. [42](#page-43-1)
- [14] E. Kohler. Gifsicle: Animated GIFs for UNIX. [http://www.lcdf.org/](http://www.lcdf.org/~ediietwo/gifsicle/)<sup>∼</sup>ediietwo/gifsicle/
- <span id="page-48-5"></span>[15] The Labs: GIFMerge - Merge GIFs to a GIF animation. <http://www.the-labs.com/GIFMerge/> [42](#page-43-1)
- <span id="page-48-3"></span>[16] ImageMagick - Convert, Edit and Compose Images. <http://www.imagemagick.org>. [42](#page-43-1)
- <span id="page-48-1"></span>[17] NAG. IRIS Explorer Documentation. <http://www.nag.co.uk/visual/IE/iecbb/DOC/Index.html>. [1,](#page-2-2) [29,](#page-30-3) [33](#page-34-0)

<span id="page-49-1"></span>Appendix

# Appendix: Socket Interface for IRIS Explorer

<span id="page-49-0"></span>This is a short description of the internal protocol used for socket communication between [out3dexpl](#page-25-1) and the interface modules PFEMread and PFEMdata (Section [3.3.3\)](#page-30-1). Messages are sent as packages of varying size either as ASCII strings or in binary mode. One package is organized in this way:

![](_page_49_Picture_3.jpeg)

The data part may consist of multiple logical partitions separated by a delimiter. After establishing the connection by a client the server accepts any request message. Requests may have the following data format:

![](_page_49_Picture_269.jpeg)

The optional extension 'B' in the request code indicates to open an extra binary socket for data response which is much faster than ASCII conversion and transfer.

The server responds to those requests sending the following data (the character '#' is used for ASCII streams as a delimiter between certain blocks of information):

![](_page_49_Picture_270.jpeg)

Appendix

![](_page_50_Picture_281.jpeg)

# Index

# Index

<span id="page-51-0"></span>![](_page_51_Picture_888.jpeg)

![](_page_51_Picture_889.jpeg)

# T

![](_page_51_Picture_890.jpeg)

#### V

![](_page_51_Picture_891.jpeg)

#### W

#### Window

isol $8, 11$  $8, 11$  $8, 11$ 

![](_page_51_Picture_892.jpeg)

![](_page_51_Picture_893.jpeg)

# Z

![](_page_51_Picture_894.jpeg)

Other titles in the SFB393 series:

- 02-01 M. Pester. Bibliotheken zur Entwicklung paralleler Algorithmen Basisroutinen für Kommunikation und Grafik. Januar 2002.
- 02-02 M. Pester. Visualization Tools for 2D and 3D Finite Element Programs User's Manual. January 2002.
- 02-03 H. Harbrecht, M. Konik, R. Schneider. Fully Discrete Wavelet Galerkin Schemes. January 2002.
- 02-04 G. Kunert. A posteriori error estimation for convection dominated problems on anisotropic meshes. March 2002.
- 02-05 H. Harbrecht, R. Schneider. Wavelet Galerkin Schemes for 3D-BEM. February 2002.
- 02-06 W. Dahmen, H. Harbrecht, R. Schneider. Compression Techniques for Boundary Integral Equations - Optimal Complexity Estimates. April 2002.
- 02-07 S. Grosman. Robust local problem error estimation for a singularly perturbed reaction-diffusion problem on anisotropic finite element meshes. May 2002.
- 02-08 M. Springmann, M. Kuna. Identifikation schädigungsmechanischer Materialparameter mit Hilfe nichtlinearer Optimierungsverfahren am Beispiel des Rousselier Modells. Mai 2002.
- 02-09 S. Beuchler, R. Schneider, C. Schwab. Multiresolution weighted norm equivalences and applications. July 2002.
- 02-10 Ph. Cain, R. A. Römer, M. E. Raikh. Renormalization group approach to energy level statistics at the integer quantum Hall transition. July 2002.
- 02-11 A. Eilmes, R. A. Römer, M. Schreiber. Localization properties of two interacting particles in a quasiperiodic potential with a metal-insulator transition. July 2002.
- 02-12 M. L. Ndawana, R. A. Römer, M. Schreiber. Scaling of the Level Compressibility at the Anderson Metal-Insulator Transition. September 2002.
- 02-13 Ph. Cain, R. A. Römer, M. E. Raikh. Real-space renormalization group approach to the quantum Hall transition. September 2002.
- 02-14 A. Jellal, E. H. Saidi, H. B. Geyer, R. A. Römer. A Matrix Model for  $\nu_{k_1k_2} = \frac{k_1+k_2}{k_1k_2}$  Fractional Quantum Hall States. September 2002.
- 02-15 M. Randrianarivony, G. Brunnett. Parallel implementation of curve reconstruction from noisy samples. August 2002.
- 02-16 M. Randrianarivony, G. Brunnett. Parallel implementation of surface reconstruction from noisy samples. September 2002.
- 02-17 M. Morgenstern, J. Klijn, Chr. Meyer, R. A. Römer, R. Wiesendanger. Comparing measured and calculated local density of states in a disordered two-dimensional electron system. September 2002.
- 02-18 J. Hippold, G. Rünger. Task Pool Teams for Implementing Irregular Algorithms on Clusters of SMPs. October 2002.
- 02-19 H. Harbrecht, R. Schneider. Wavelets for the fast solution of boundary integral equations. October 2002.
- 02-20 H. Harbrecht, R. Schneider. Adaptive Wavelet Galerkin BEM. October 2002.
- 02-21 H. Harbrecht, R. Schneider. Wavelet Galerkin Schemes for Boundary Integral Equations Implementation and Quadrature. October 2002.
- 03-01 E. Creusé, G. Kunert, S. Nicaise. A posteriory error estimation for the Stokes problem: Anisotropic and isotropic discretizations. January 2003.
- 03-02 S. I. Solov'ëv. Existence of the guided modes of an optical fiber. January 2003.
- 03-03 S. Beuchler. Wavelet preconditioners for the p-version of the FEM. February 2003.
- 03-04 S. Beuchler. Fast solvers for degenerated problems. February 2003.
- 03-05 A. Meyer. Stable calculation of the Jacobians for curved triangles. February 2003.
- 03-06 S. I. Solov'ëv. Eigenvibrations of a plate with elastically attached load. February 2003.
- 03-07 H. Harbrecht, R. Schneider. Wavelet based fast solution of boundary integral equations. February 2003.
- 03-08 S. I. Solov'ëv. Preconditioned iterative methods for monotone nonlinear eigenvalue problems. March 2003.
- 03-09 Th. Apel, N. Düvelmeyer. Transformation of hexahedral finite element meshes into tetrahedral meshes according to quality criteria. May 2003.
- 03-10 H. Harbrecht, R. Schneider. Biorthogonal wavelet bases for the boundary element method. April 2003.
- 03-11 T. Zhanlav. Some choices of moments of refinable function and applications. June 2003.
- 03-12 S. Beuchler. A Dirichlet-Dirichlet DD-pre-conditioner for p-FEM. June 2003.
- 03-13 Th. Apel, C. Pester. Clément-type interpolation on spherical domains interpolation error estimates and application to a posteriori error estimation. July 2003.
- 03-14 S. Beuchler. Multi-level solver for degenerated problems with applications to p-version of the fem. (Dissertation) July 2003.
- 03-15 Th. Apel, S. Nicaise. The inf-sup condition for the Bernardi-Fortin-Raugel element on anisotropic meshes. September 2003.

The complete list of current and former preprints is available via http://www.tu-chemnitz.de/sfb393/preprints.html.